## Краткое руководство по использованию KEPServerEX OPC Server (Kepware) совместно с ioLogik E2210

1. Сохранение конфигурационного файла ioLogik E2210

Для совместной работы ioLogik E2210 и KEPServerEX OPC Server следует узнать Modbus адрес, назначенный каждому из каналов ввода/вывода устройства. Для просмотра таблицы Modbus-адресов экспортировать следует конфигурационный файл ioLogik E2210.

1.1 Запустите программу ioAdmin. В левом меню выберите устройство ioLogik E2210, чью таблицу Modbus адресов нужно экспортировать, и нажмите правой кнопкой мыши. В появившемся меню выберите раздел Export System **Config** и сохраните конфигурационный файл (Рис.1).

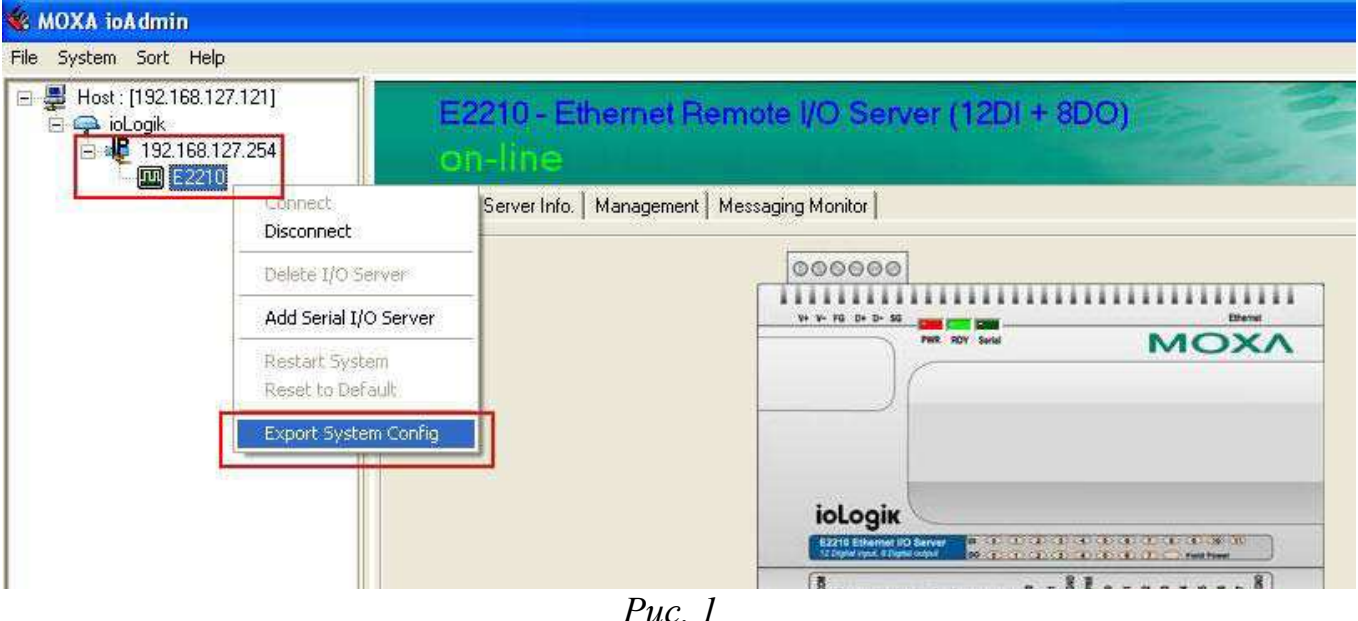

1.2 Откройте сохраненный файл (Рис.2). В нем отражается информация о самом устройстве, конфигурации каналов ввода/вывода (Таблица 1) и таблица Modbus адресов (Таблица 2).

Таблина 1 «Описание каналов»

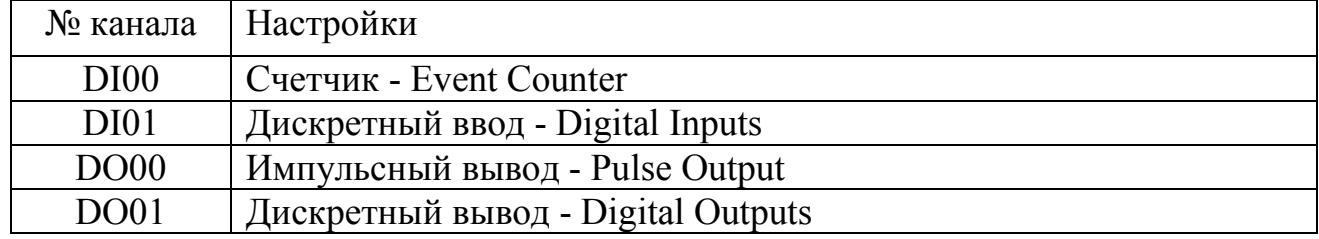

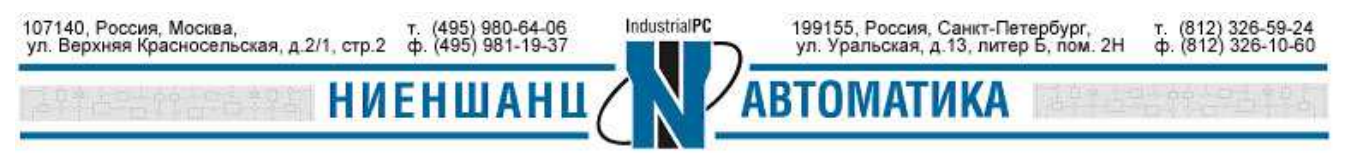

|                              | ik2210.txt - Notepad               |                                                            |                                                                         |  |  |
|------------------------------|------------------------------------|------------------------------------------------------------|-------------------------------------------------------------------------|--|--|
|                              | File Edit Format View Help         |                                                            |                                                                         |  |  |
|                              |                                    | ioLogik 2000 Network I/O Server Configuration              |                                                                         |  |  |
|                              |                                    |                                                            |                                                                         |  |  |
| Date:                        |                                    |                                                            |                                                                         |  |  |
|                              | Time: 4:47:41 PM                   |                                                            |                                                                         |  |  |
| 1. Model                     |                                    |                                                            |                                                                         |  |  |
|                              |                                    |                                                            |                                                                         |  |  |
|                              |                                    | E2210 Ethernet I/O Server 12DI, 8DO(sink)                  |                                                                         |  |  |
|                              | 2. System and I/O Configurations   |                                                            |                                                                         |  |  |
|                              |                                    |                                                            |                                                                         |  |  |
| Sys                          |                                    | Communication Watchdog=Disable, Timeout: 0 sec             | IP=192.168.127.254, NM=255.255.255.0, GW=0.0.0.0, MAC=00-90-E8-0C-C1-F6 |  |  |
| DI00                         | Counter                            |                                                            | PWR ON=Stop, Safe Status=Stop, Filter=50.00ms, Trigger=Lo to Hi         |  |  |
| DT01                         | DI                                 | $-n/a-$                                                    |                                                                         |  |  |
| DI UZ.                       | DT.                                | $-n/a-$                                                    |                                                                         |  |  |
| DI03                         | DI                                 | $-n/a-$                                                    |                                                                         |  |  |
| DI04<br>DI05                 | DI                                 | $-n/a-$<br>$-n/a-$                                         |                                                                         |  |  |
| DI06                         | DI<br>DI.<br>$-n/a-$               |                                                            |                                                                         |  |  |
| DI07                         | $-n/a-$<br>DI                      |                                                            |                                                                         |  |  |
| DI08                         | $-n/a-$<br>DI                      |                                                            |                                                                         |  |  |
| DI09                         | DI.<br>$-n/a-$                     |                                                            |                                                                         |  |  |
| <b>DI10</b><br>DI<br>$-n/a-$ |                                    |                                                            |                                                                         |  |  |
| DT11                         | DT.                                | $-n/a-$                                                    |                                                                         |  |  |
| <b>DO00</b><br>DO01          | Pulse Output                       |                                                            | PWR ON=Stop, Safe Status=Stop, Low=0.50ms, High=0.50ms                  |  |  |
| <b>DOUZ</b>                  | DO<br>DO.                          | PWR CN=Off, Safe status=Off                                |                                                                         |  |  |
| DO03                         | DO:                                | PWR ON=Off, Safe status=Off<br>PWR ON=Off, Safe status=Off |                                                                         |  |  |
| DO04                         | DO.                                | PWR ON=Off, Safe status=Off                                |                                                                         |  |  |
| DO05                         | PWR ON=Off, Safe status=Off<br>DO. |                                                            |                                                                         |  |  |
| DO06                         | DO.                                | PWR ON=Off, Safe status=Off                                |                                                                         |  |  |
| DO07                         | DO:                                | PWR ON=Off, Safe status=Off                                |                                                                         |  |  |
|                              | 3. Modbus address table)           |                                                            |                                                                         |  |  |
| Channel No.                  | $I/O$ type                         | Modbus reference                                           | Modbus address (Dec, Hex)                                               |  |  |
| DI00                         | Input                              | 30001                                                      | 0000, 0x0000                                                            |  |  |
| DI01                         | Input                              | 10002                                                      | 0001, 0x0001                                                            |  |  |
| DIUZ.<br>DI03                | <b>Linjout</b><br>Input            | <b>TOODS</b><br>10004                                      | 0002, 0x0002<br>0003, 0x0003                                            |  |  |
| DI04                         | Input                              | 10005                                                      | 0004, 0x0004                                                            |  |  |
| DI05                         | Input                              | 10006                                                      | 0005, 0x0005                                                            |  |  |
| DI06                         | Input                              | 10007                                                      | 0006, 0x0006                                                            |  |  |
| DI07                         | Input                              | 10008                                                      | 0007, 0x0007                                                            |  |  |
|                              | Input                              | 10009                                                      | 0008, 0x0008                                                            |  |  |
|                              | Input                              | 10010                                                      | 0009, 0x0009                                                            |  |  |
|                              | Input                              | 10011                                                      | 0010, 0x000A                                                            |  |  |
| DI08<br>DI09<br>DI10         |                                    | 10012                                                      | 0011, 0x000B<br>0000, 0x0000                                            |  |  |
| DT11                         | Thout                              |                                                            |                                                                         |  |  |
| DO00                         | <b>Output</b>                      | 40001                                                      |                                                                         |  |  |
| DO01<br><b>DOUZ</b>          | output<br>output                   | 00002<br>0101010159                                        | 0001. 0x0001<br>0002, 0x0002                                            |  |  |

*Рис. 2* 

Таблица 2 «Таблица Modbus адресов»

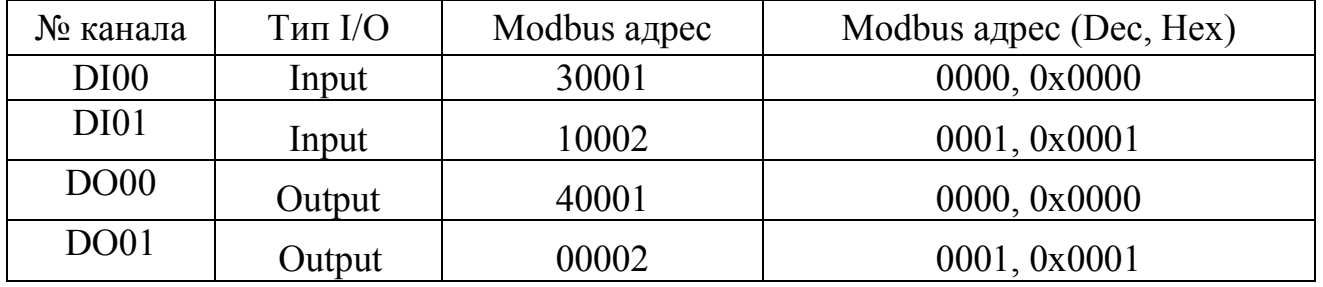

1.3 Устройство ioLogik Е2210 поддерживает разные коды Modbus функций. Каждому типу данных соответствует определенный диапазон Modbus адресов. Некоторые форматы адресов представлены в Таблице 3, более подробную информацию можно найти в руководстве пользователя к устройству ioLogik Е2210.

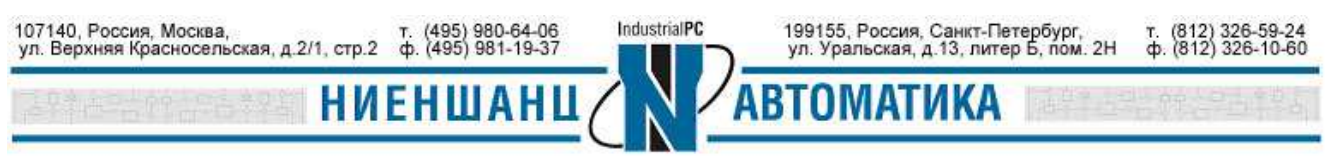

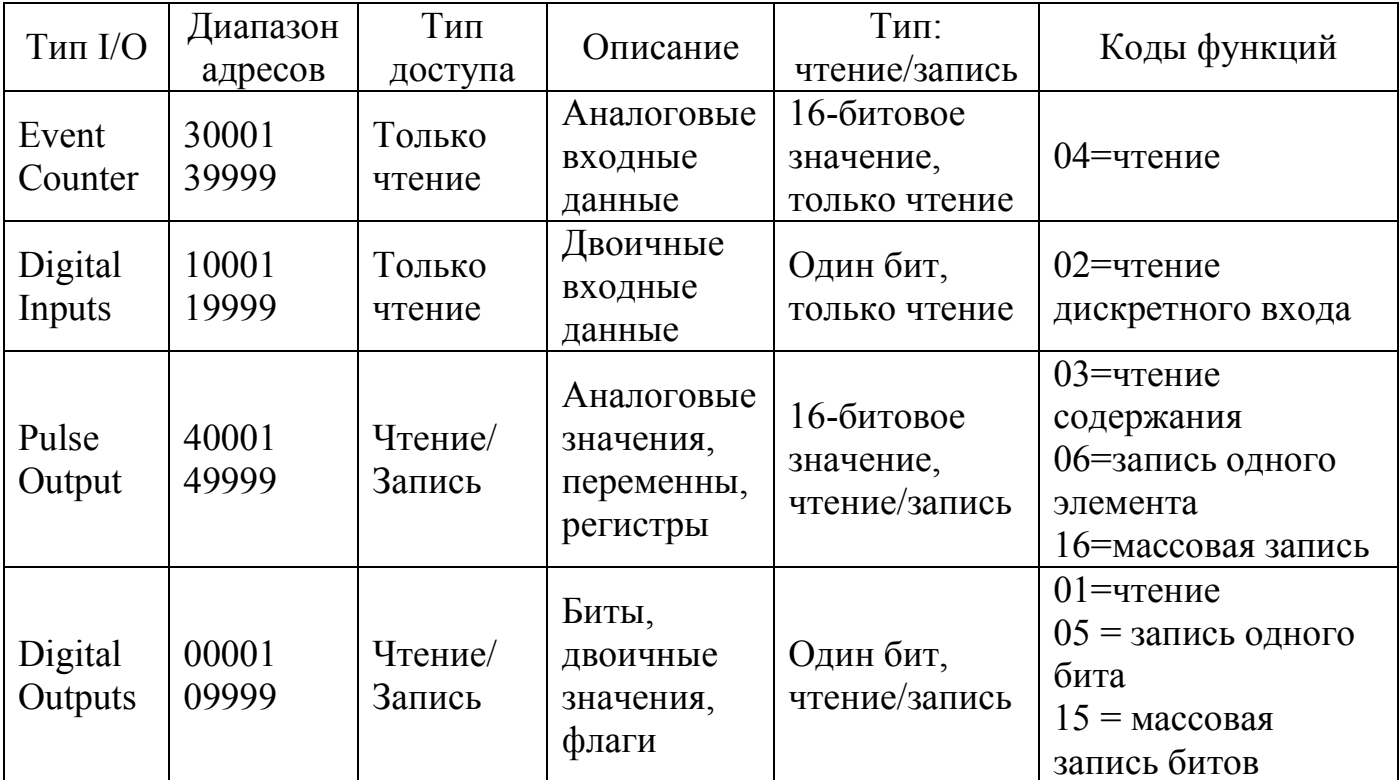

Таблина 3

Например, значение дискретного входного канала 01 будет считано по Modbus адресу 10002 и с применением кода функции 02. Чтение/запись значения дискретного канала вывода 01 осуществляется по адресу 00002 и кодами функций 01 и 05 соответственно. Чтобы считать значение счетчика дискретного входа канала 00, необходимо сделать запрос на адрес 3001 с кодом функции 04. Чтение/запись импульсного вывода канала 00 осуществляется по адресу 40001 и с кодами функций 03/06.

2. Конфигурирование KEPServerEX OPC Server (Kepware) для работы с модулем ввода/вывода ioLogik E2210

2.1 Запустите программу KEPServerEX OPC Server, добавьте новый канал выбрав в правом меню Click to add a channel, присвойте имя, затем нажмите  $Next (Pnc. 3):$ 

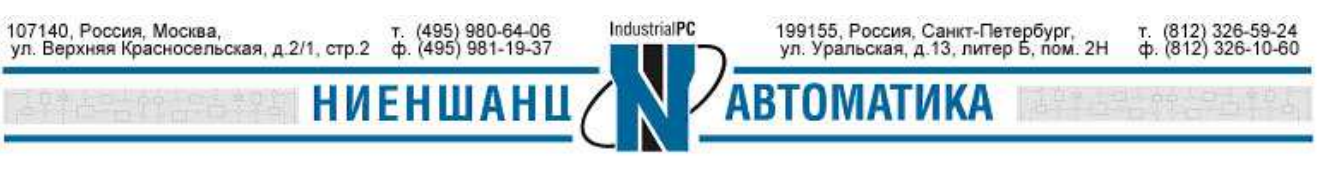

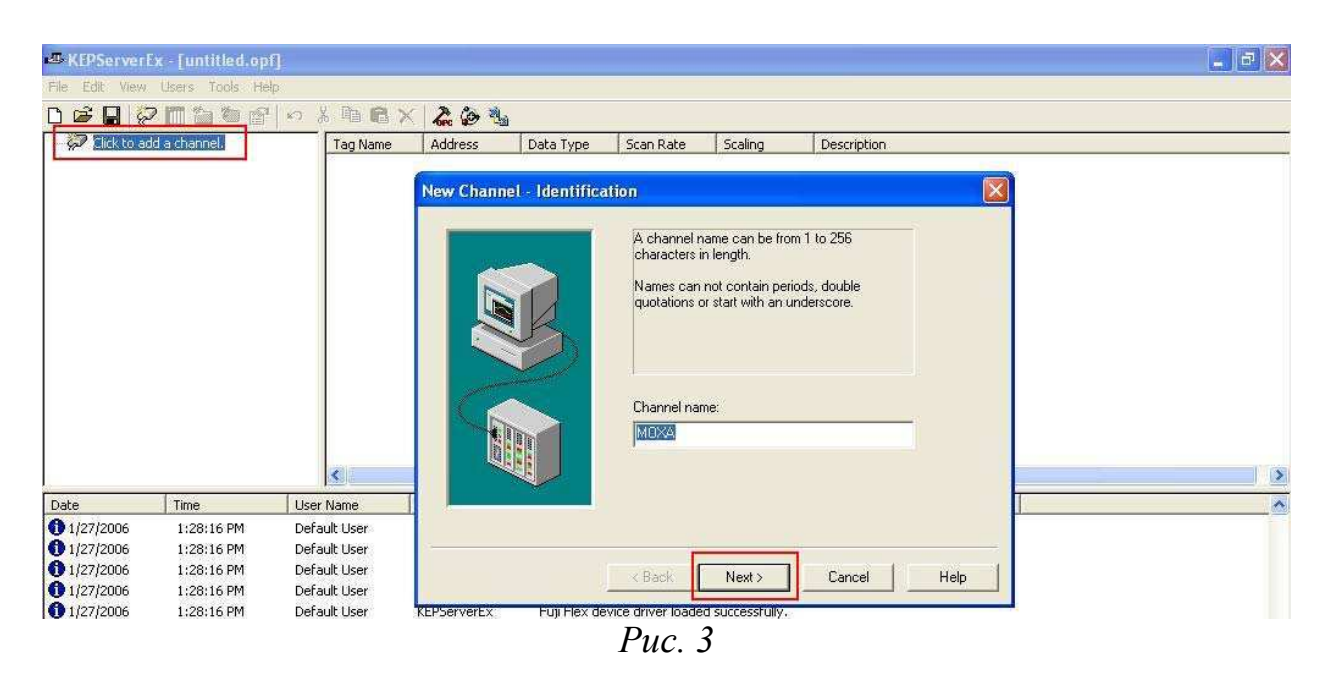

2.2 В новом окне выберите Modbus Ethernet в качестве протокола обмена с устройством, и нажмите Next (Рис. 4):

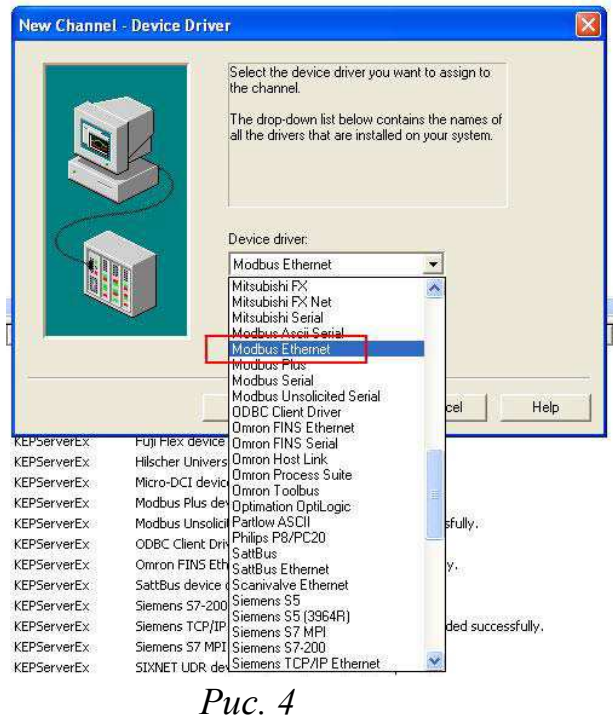

2.3 Выберите требуемый сетевой адаптер и нажмите **Next** (см. Рис. 5):

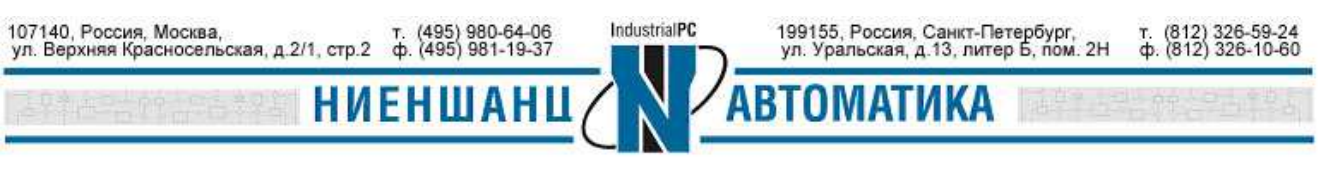

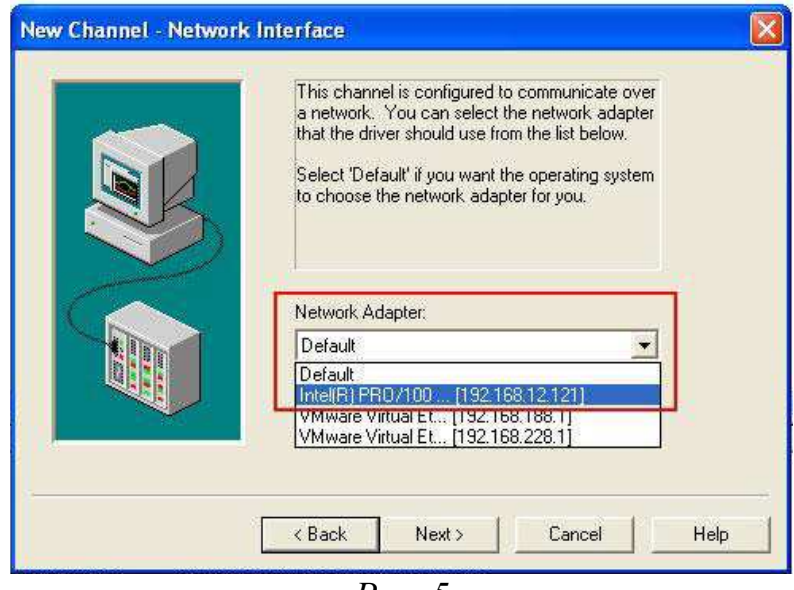

*Рис. 5* 

2.4 В появившемся окне нужно добавить новое устройство и ввести его имя (Рис. 6):

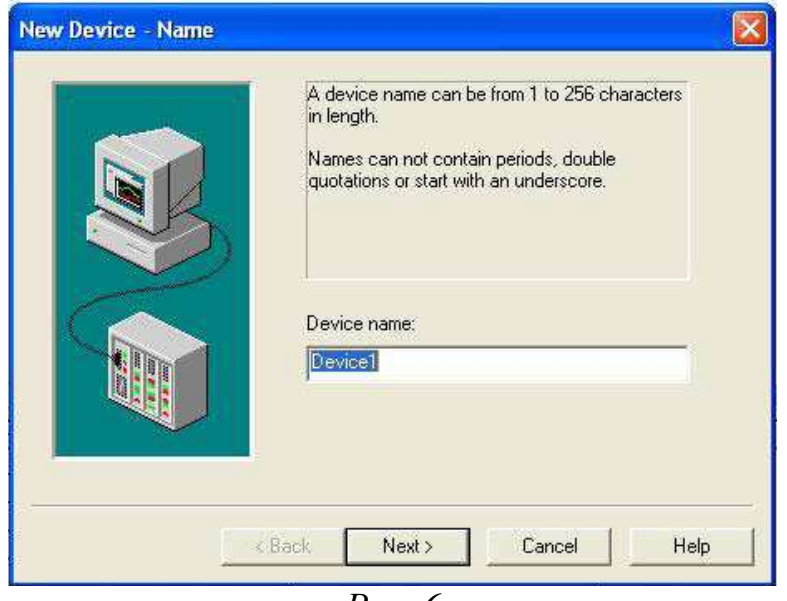

*Рис. 6* 

2.5 Введите модель устройства (Modbus) (Рис. 7):

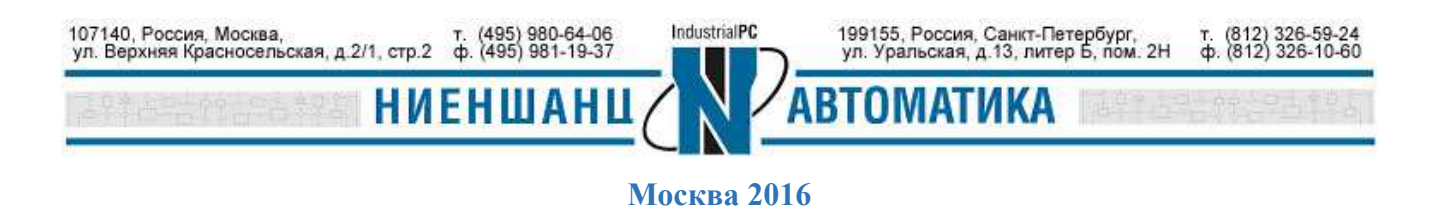

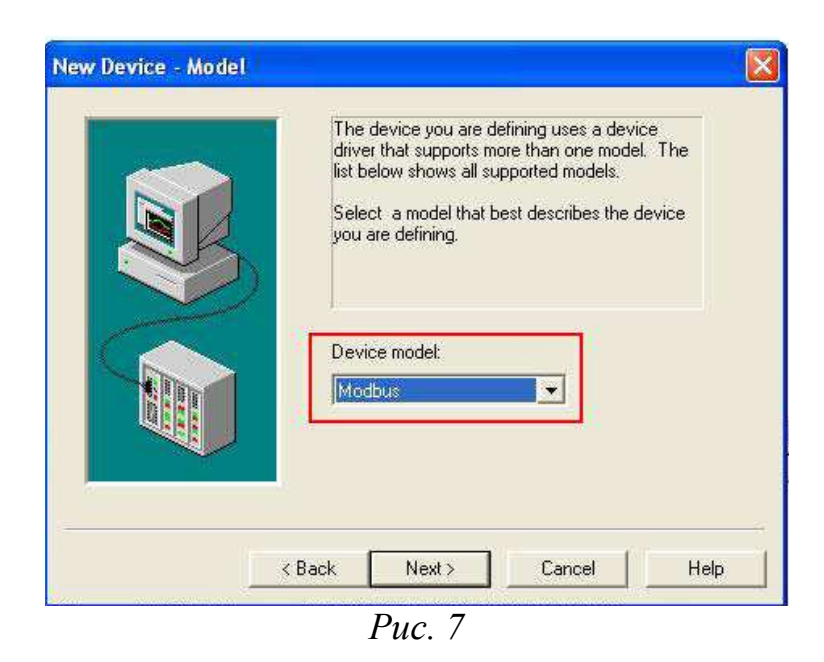

2.6 Используя IP-адрес ioLogik Е2210 и его ID, введите ID нового устройства (запись должна выглядеть следующим образом: **192.168.127.254.0**, где 192.168.127.254 – адрес по умолчанию и 0 - ID. (Рис. 8). После ввода ID нажмите **Next.**

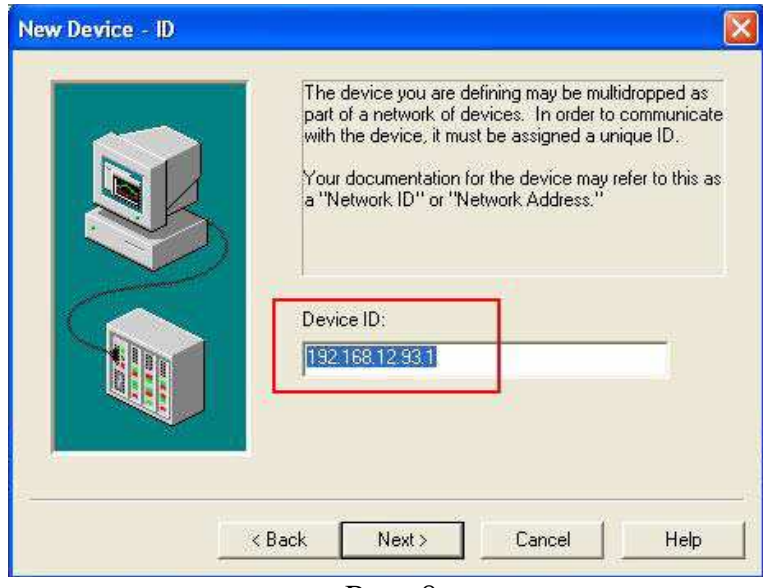

*Рис. 8* 

2.7 Установите порт Modbus TCP **502** и протокол **ТСР/IP** (Рис. 9):

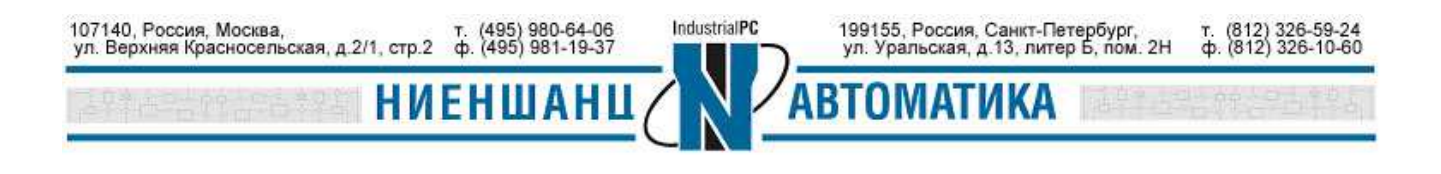

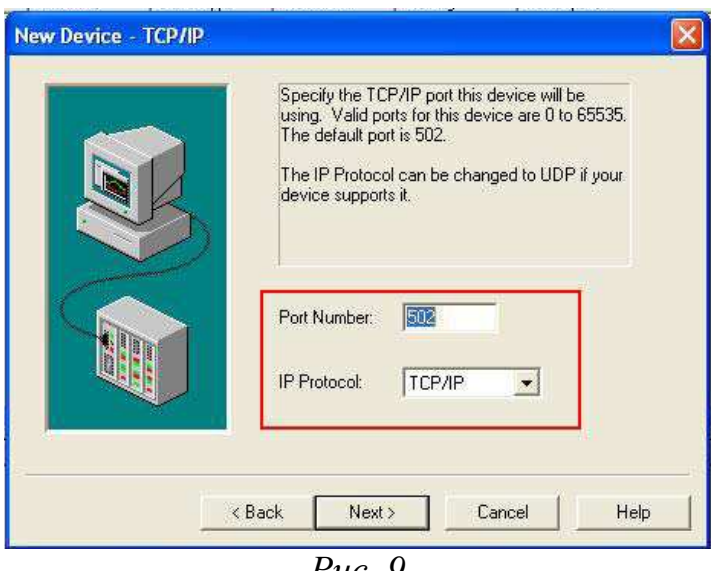

*Рис. 9* 

2.8 Нажмите на индикатор как показано на Рис.10 для добавления статических тегов. Информация о теге, которую необходимо ввести будет зависеть от выбранного канала и режима его работы. После ввода информации нажмите **Apply**, чтобы сохранить каналы.

Параметры для DI (Рис. 11): адрес **– Modbus** адрес из Таблицы 2, тип данных – логический (**Boolean)**, тип доступа – только для чтения (**Read only**).

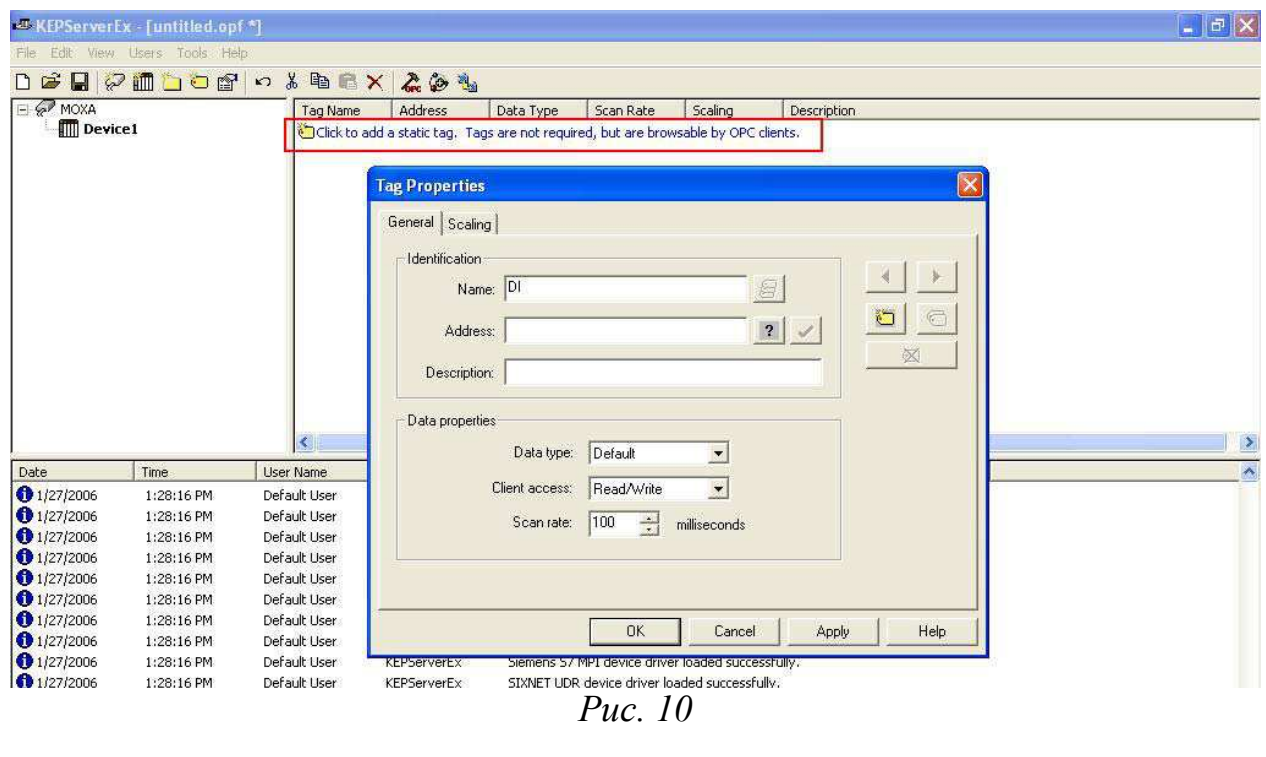

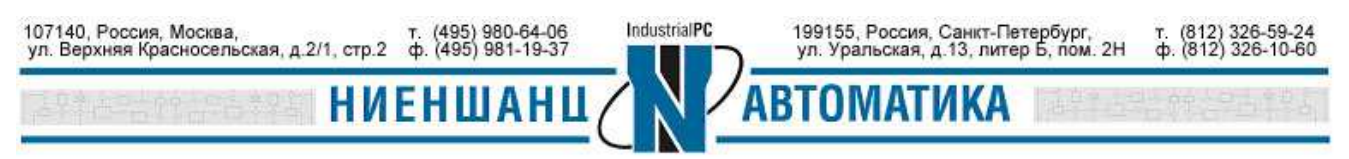

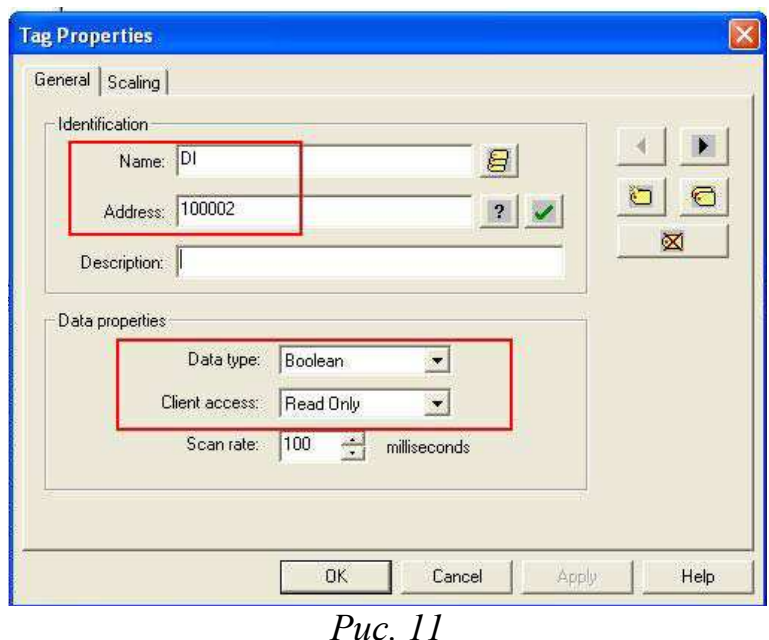

Введите информацию для тега DO (Рис. 12) и нажмите **Apply**. Параметры для DО: адрес - **Modbus** адрес из Таблицы 2, тип данных – логический (**Boolean)**, тип доступа – чтение/запись (**Read/Write**).

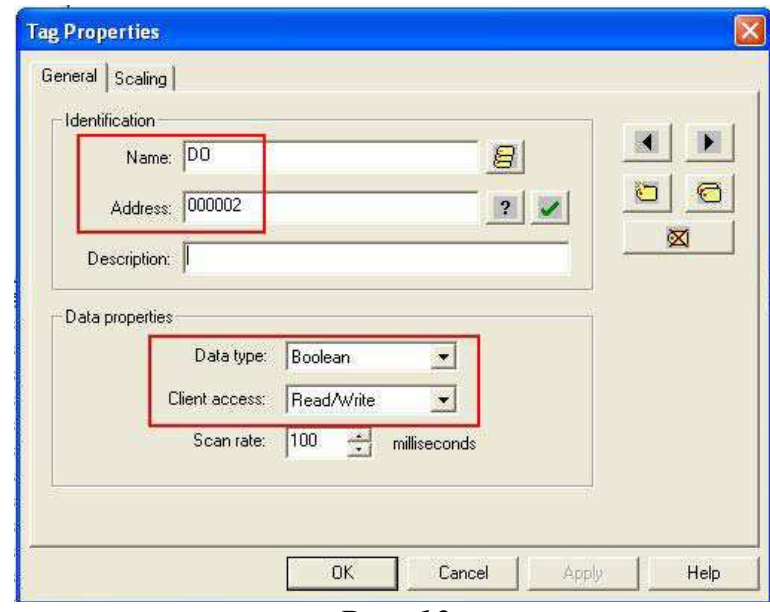

*Рис. 12* 

Параметры для счетчика – Event Counter (Рис. 13): адрес **Modbus** адрес из Таблицы 2, тип данных – **Word**, тип доступа – только для чтения (**Read only**). После ввода информации нажмите **Apply для сохранения параметров.**

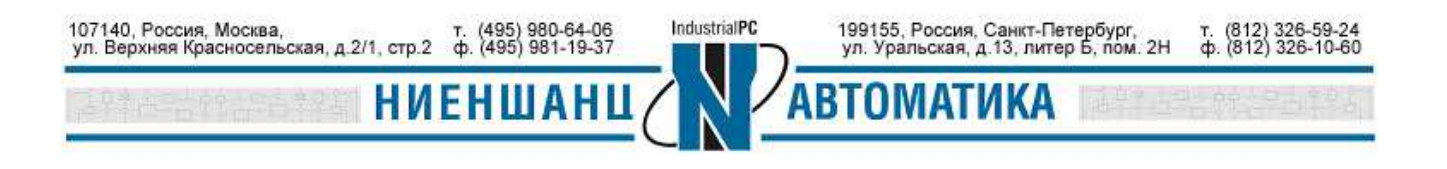

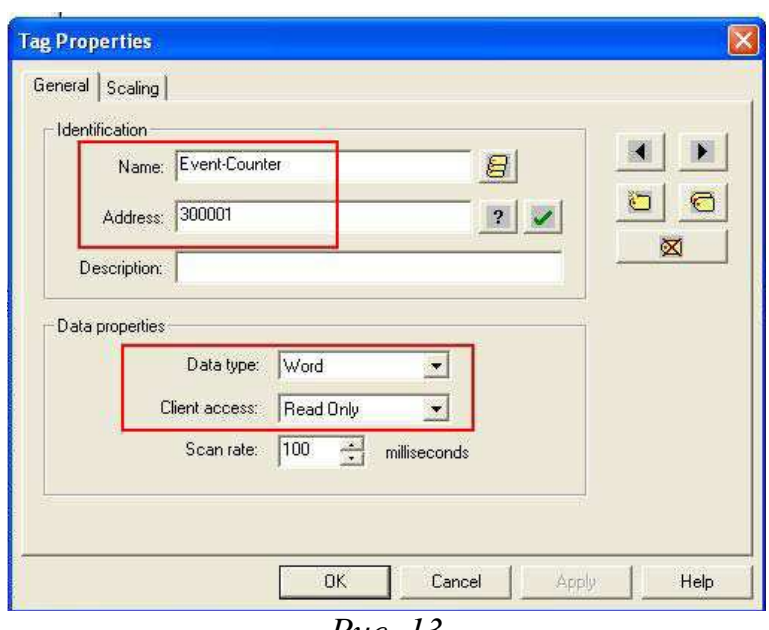

*Рис. 13* 

Параметры для импульсного вывода (Рис.14): адрес - **Modbus** адрес из Таблицы 2, тип данных – **Word**, тип доступа – чтение/запись (**Read/Write**). После завершения ввода данных о каналах, нажмите **ОК,** чтобы закрыть окно Tag Properties.

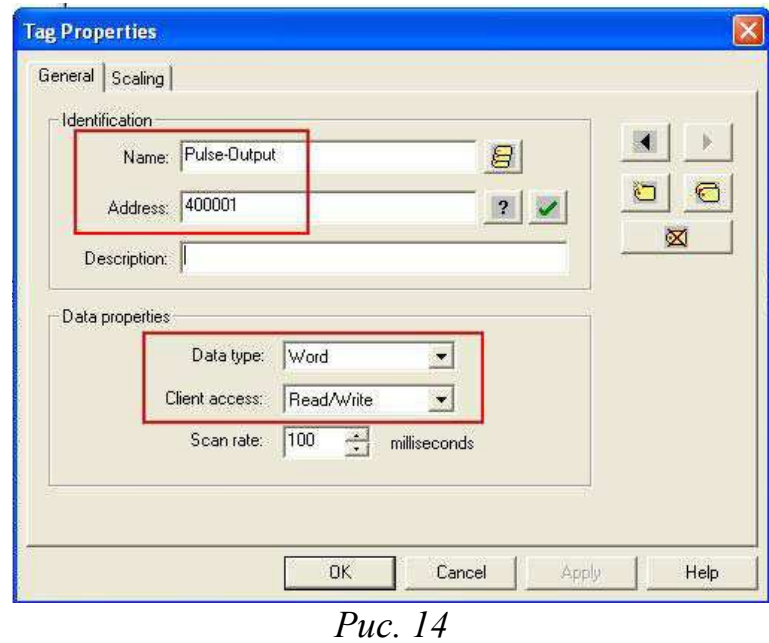

2.9 Нажмите на значок **Quick Client**, чтобы просмотреть все настройки каналов и их значения (Рис. 15):

![](_page_8_Picture_7.jpeg)

| Users Tools Help<br>Edit<br><b>View</b><br>File |                              |         |                                        |           |         |                    |
|-------------------------------------------------|------------------------------|---------|----------------------------------------|-----------|---------|--------------------|
| $\leq$ . $\geq$ . $\geq$ . $\geq$               | 滿<br>Ib.<br>$\sum_{i=1}^{n}$ | G.      | ą,<br>$\frac{2}{\sqrt{1-\frac{1}{2}}}$ |           |         |                    |
| MOXA                                            | Tag Name                     | Address | Data Type                              | Scan Rate | Scaling | <b>Description</b> |
| $\mathbb{H}$ E2210                              |                              | 100002  | Boolean                                | 100       | None    |                    |
|                                                 |                              | 000002  | Boolean                                | 100       | None    |                    |
|                                                 | Event-Cou 300001             |         | Word                                   | 100       | None    |                    |
|                                                 | Pulse-Output 400001          |         | Word                                   | 100       | None    |                    |

*Рис. 15* 

2.10 В появившемся окне будут отображены настройки каналов и их статусы (Рис. 16):

| る<br><b>GH</b> 5667<br>n | 电量×                      |           |              |              |         |
|--------------------------|--------------------------|-----------|--------------|--------------|---------|
| KEPware.KEPServerEx.V4   | Item ID                  | Data Type | Value        | Timestamp    | Quality |
| System                   | IMOXA E2210 DI           | Boolean   | 0            | 16:04:40:183 | Good    |
| MOXA. System             | MOXA E2210 DO            | Boolean   | $\mathbf{0}$ | 16:04:32:442 | Good    |
| MOXA.E2210               | MOXA.E2210.Event-Counter | Word      | 0            | 16:04:35:386 | Good    |
| MOXA E2210. System       | MOXA.E2210.Pulse-Output  | Word      | 0            | 16:04:27:264 | Good    |

*Рис. 16* 

## 2.11 Тестирование

10714<br>yn. B

Для установки значений каналов DO или Pulse Output, выберите канал и нажмите на нём правой кнопкой мыши, в появившемся меню выберите **Asynchronous 2.0 Write** и установите желаемое значение (Рис. 17-18):

![](_page_9_Picture_57.jpeg)

![](_page_10_Picture_38.jpeg)

*Рис. 18* 

2.12 Установив значение, вернитесь в предыдущее окно, чтобы посмотреть измененное значение канала (Рис. 19):

| Help<br>File<br>View<br>Edit<br>Tools<br>Y,<br><b>DERE 365</b> | 电自义                                          |                |       |              |         |
|----------------------------------------------------------------|----------------------------------------------|----------------|-------|--------------|---------|
| KEPware.KEPServerEx.V4<br>$ -$                                 | Item ID                                      | Data Type      | Value | Timestamp    | Quality |
| System                                                         | MOXA E2210 DI                                | <b>Boolean</b> | П     | 16:04:40:183 | Good    |
| MOXA. System                                                   | MOXA E2210 DO.                               | <b>Boolean</b> |       | 16:07:20:603 | Good    |
| MOXA.E2210                                                     | <b>Com 17 (0) 34 % E224 H Rivent-Counter</b> | Word           |       | 16:04:35:386 | Good    |
| MOXA E2210. System                                             | MOXA E2210 Pulse-Output                      | Word           | 0.    | 16:04:27:264 | Good    |

*Рис. 19* 

![](_page_10_Picture_7.jpeg)